## Add a Class from the Classes Menu

You can add a class from the*Classes(menu) > AddClass*. The*AddClass* pop-up modal (window) allows you to enter the majority ofthe class information that is found on the*Class* record > *Summary* tab (excluding gender and age settings). You can choose to enter as much ofthis information initially as you wish but at a minimum, you must enter the required fields (marked with '**\***').

- 1. Go to the**Classes** (menu) > **Add Class** to open the*AddClass* window.
- 2. Enter a**Class Name**.
- 3. Select the appropriate drop-down if you have more than one **Location**.
	- Optionally, select a **Room** and **Instructor** for the class.
	- You may opt to assign an **Instructor** and **Session**.
- 4. Enter a**Class Start Date**.
	- If you designated a **Start Date**, **End Date,** and **Registration Date** for the Session when you were customizing your drop-down lists *(Gearicon* > *Settings > General > Drop-down Lists)*these fields will automatically populate. Edit as needed.
- 5. Check the box for the day(s) the class meets. **Note:** Days the Class meets should be checked in order for *Classesto display onCalendars and Schedules.*
- 6. Enter the class **Start Time** and **End Time**. The*Duration*will automatically calculate based on those times but can be edited if needed.
- 7. Add the**Tuition Fee**, **Max Size**, and **TuitionBillingMethod** at this time or you can add them later.
- 8. Select **Category 1** and optionally chooseCategory 2 orCategory 3. To learn more about Category 1 check out our**Customize Drop-down Lists** section.
- 9. Select the Policy Group(s) for the class when applicable.
- 10. Enter the class **Description** now or leave it for later.
- 11. Set your preferences for **Display onWebsite**, **Allow Online Registration**, **Allow Portal Enrollment**, and **Allow Trial Enrollment**. See**Class Summary Tab -The Fields Explained** for more information about these fields.
- 12. Click **Save, Save & Add Another,** or **Save & Copy Class**. Once a class is created,the new *Class* record opens to the *Summary* tab.

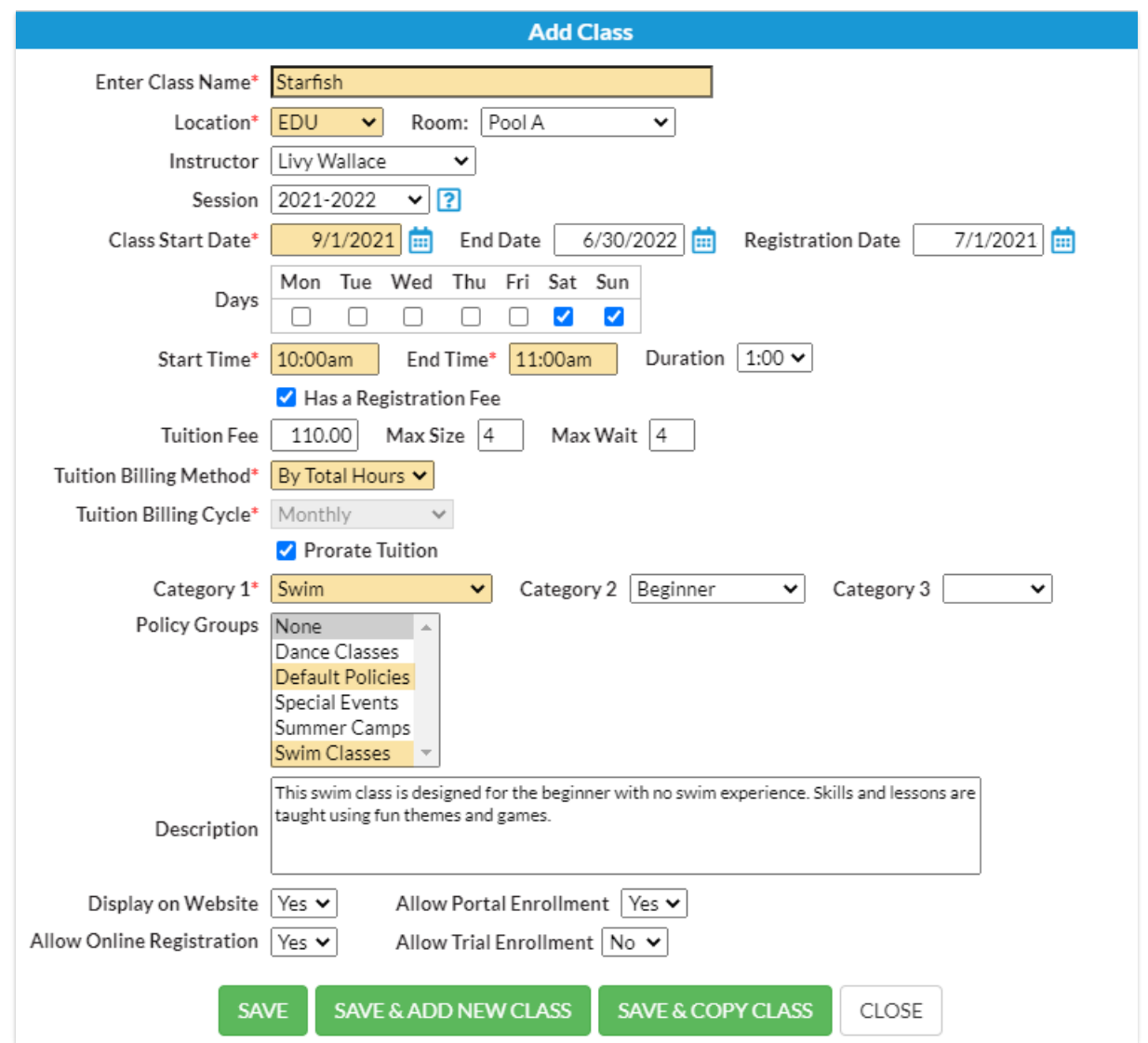

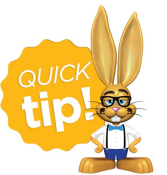

Click the *Save& Copy Class* button to copy a class with similar details. Change the namewhen prompted and make changes to details as needed.